**VOTRE SERVICE UBITY INC.**

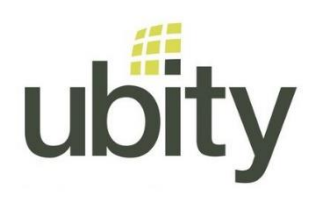

- VOTRE TÉLÉPHONE -

# **PROVISIONNER UN TÉLÉPHONE YEALINK CHEZ UBITY**

- *Cette manipulation est à faire APRÈS que l'adresse MAC du téléphone ait été ajoutée et assignée un poste téléphonique dans votre compte Ubity sur l'interface studio.ubity.com (voir les guides pour ce faire).*
- *Le téléphone doit être connecté à internet et être alimenté en électricité (par le câble réseau ou la prise d'alimentation)*

# **A - Procédure via le téléphone**

### **1. Restaurer les paramètres d'usine du téléphone (factory reset)**

*Si votre téléphone est neuf vous pouvez passer cette étape. Il est préférable de faire cette remise à zéro pour éviter que d'anciens paramètres soient encore enregistrés.* 

- Appuyer sur la touche "ok" pendant 5 secondes, le téléphone demandera "Remise à zéro usine ?"
- Confirmer en cliquant sur "ok"
- Le téléphone redémarre et affiche le texte "remise à zéro…" et ensuite "Welcome Initializing… please wait"

#### **2. Provisionner le téléphone**

Une fois que le téléphone a redémarré, il faut entre les informations de provisionnement. Pour cela appuyer sur :

• Menu > Advance > Advanced settings

*Note : le mot de passe par défaut Yealink (Password): admin)*

- Auto provision
- Dans URL : entrer "https://png2.ubity.com"
	- o Note : Les caractères : / et . doivent être entrés avec la touche étoile
- **Ne pas sauvegarder toute suite**

#### **3. Pairer le téléphone**

Connectez-vous sur studio.ubity.com

- Allez dans Gestion > Téléphones
- Au bout de la ligne de la mac adresse correspondante au téléphone, cliquer sur l'icônes des 2 flèches vertes. Un décompte en secondes s'affichera.

## **4. Confirmer la configuration sur le téléphone**

- Avant que le décompte ne soit terminé, appuyer sur "Save" sur le téléphone;
- Redémarrer le téléphone en choisissant l'option "Reboot"
- "Warning: provision now?" sélectionner : ok

*Note: Le mot de passe administrateur du téléphone sera modifié. SVP contacter le service à la clientèle pour plus d'information*

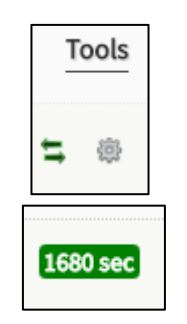

# **B - Procédure via l'interface web du téléphone**

*Cette manipulation est à faire une fois que le téléphone a été ajouté sur notre interface et assigné un poste téléphonique (voir les guides pour ce faire). Le téléphone doit être connecté au réseau internet et être alimenté en électricité (par le câble réseau ou la prise d'alimentation)*

#### **1. Trouver l'adresse IP du téléphone**

Vous pouvez soit scanner votre réseau soit appuyer sur la touche "ok" du téléphone.

#### **2. Restaurer les paramètres d'usine du téléphone (factory reset)**

*Si votre téléphone est neuf vous pouvez passer cette étape. Il est préférable de faire cette remise à zéro pour éviter que d'anciens paramètres soient encore enregistrés.*  Ouvrez une fenêtre de navigateur internet et saisissez l'adresse IP dans la barre de navigation puis cliquer sur entrer.

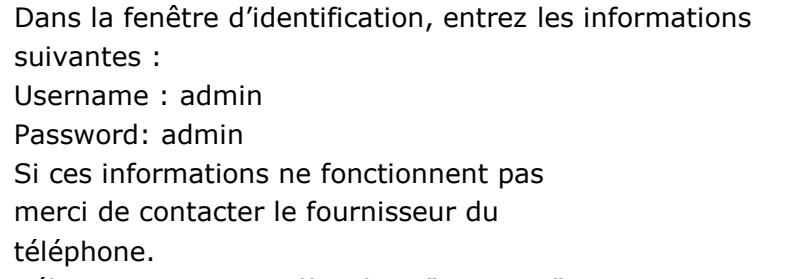

- Sélectionnez ensuite l'onglet : "Settings"
- Puis dans la barre de gauche : "Upgrade"

 $1 \times 1$   $111111$   $11405$ 

• Cliquer ensuite sur "Reset to Factory Setting"

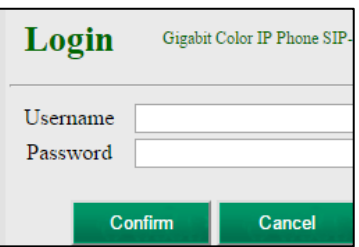

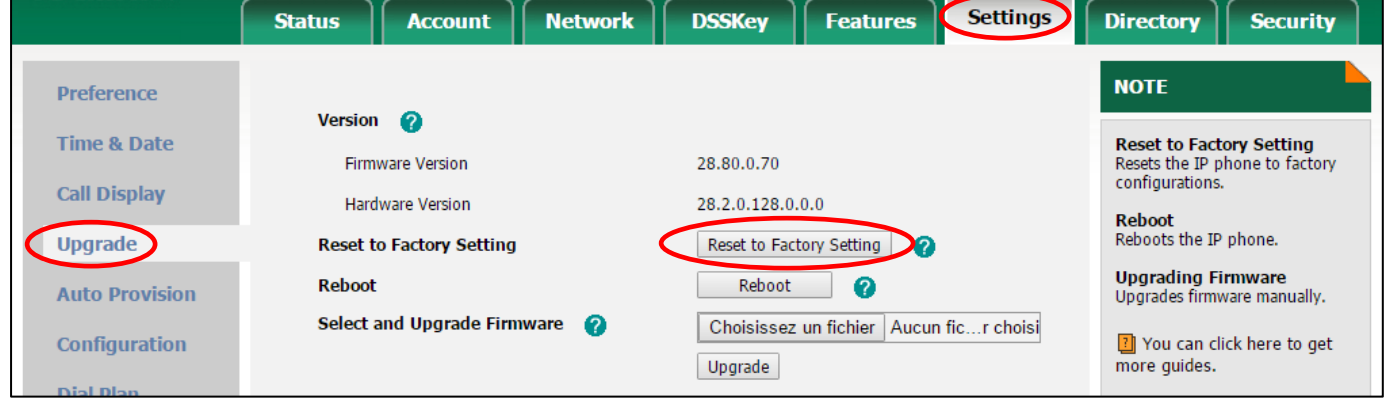

• Une nouvelle fenêtre s'ouvrira vous demandant de confirmer votre choix, une fois fait le téléphone redémarrera.

*Note : Il ne faut pas débrancher le téléphone durant cette opération.* 

### **3. Provisionner le téléphone**

Une fois que le téléphone a redémarré, il faut entre les informations de provisionnement. *Note : Merci de noter que le téléphone peut avoir changer d'adresse IP suite à l'opération précédente. Répéter l'opération B-1 pour vérifier.* 

- Ouvrez une fenêtre de navigateur internet et saisissez l'adresse IP dans la barre de navigation puis cliquer sur entrer.
- Dans la fenêtre d'identification, entrez les informations suivantes :
	- o Username : admin
	- o Password: admin
- Sélectionnez ensuite l'onglet : "Settings"
- Puis dans la barre de gauche : "Auto provision"
- Dans l'espace texte saisir "https://png2.ubity.com"

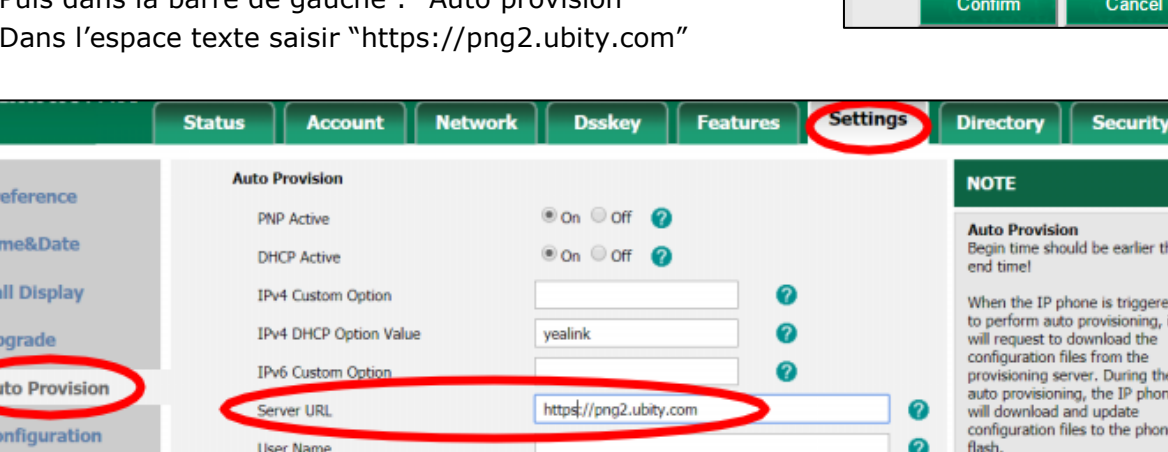

#### o **Ne pas sauvegarder toute suite**

## **4. Pairer le téléphone**

Tī Ċ

Ouvrez une nouvelle fenêtre internet et connectez-vous sur studio.ubity.com

- Allez dans Gestion > Téléphones
- Au bout de la ligne de la mac adresse correspondante au téléphone, cliquer sur l'icônes des 2 flèches vertes. Un décompte en secondes s'affichera.

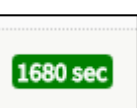

Login Gigabit Color IP Phone SIP-Username Password

## **5. Confirmer la configuration sur le téléphone**

- Avant que le décompte ne soit terminé, appuyer sur "Autoprovision Now"
- Et terminer par "Confirm"

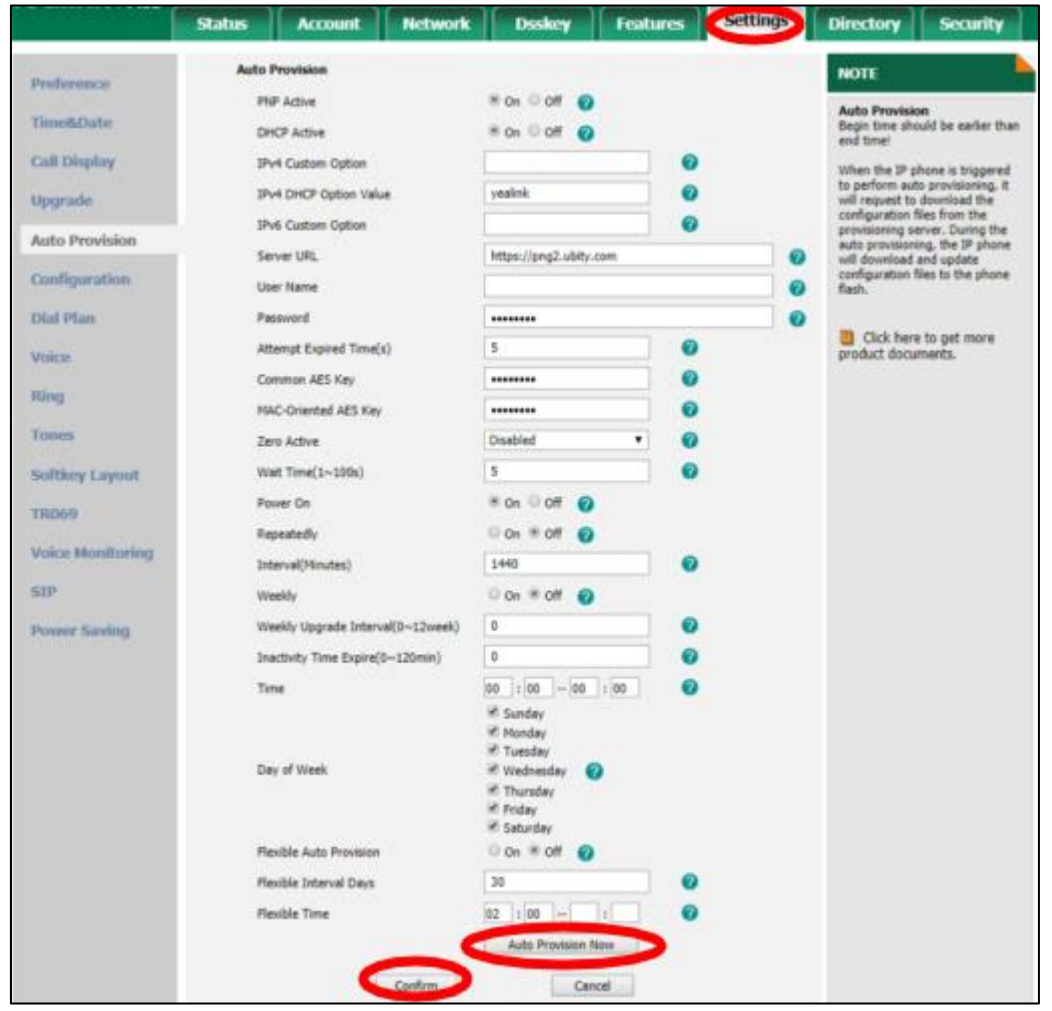

*Note: Le mot de passe administrateur du téléphone sera modifié. SVP contacter le service à la clientèle pour plus d'information*